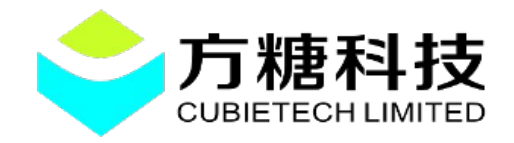

# 内容目录

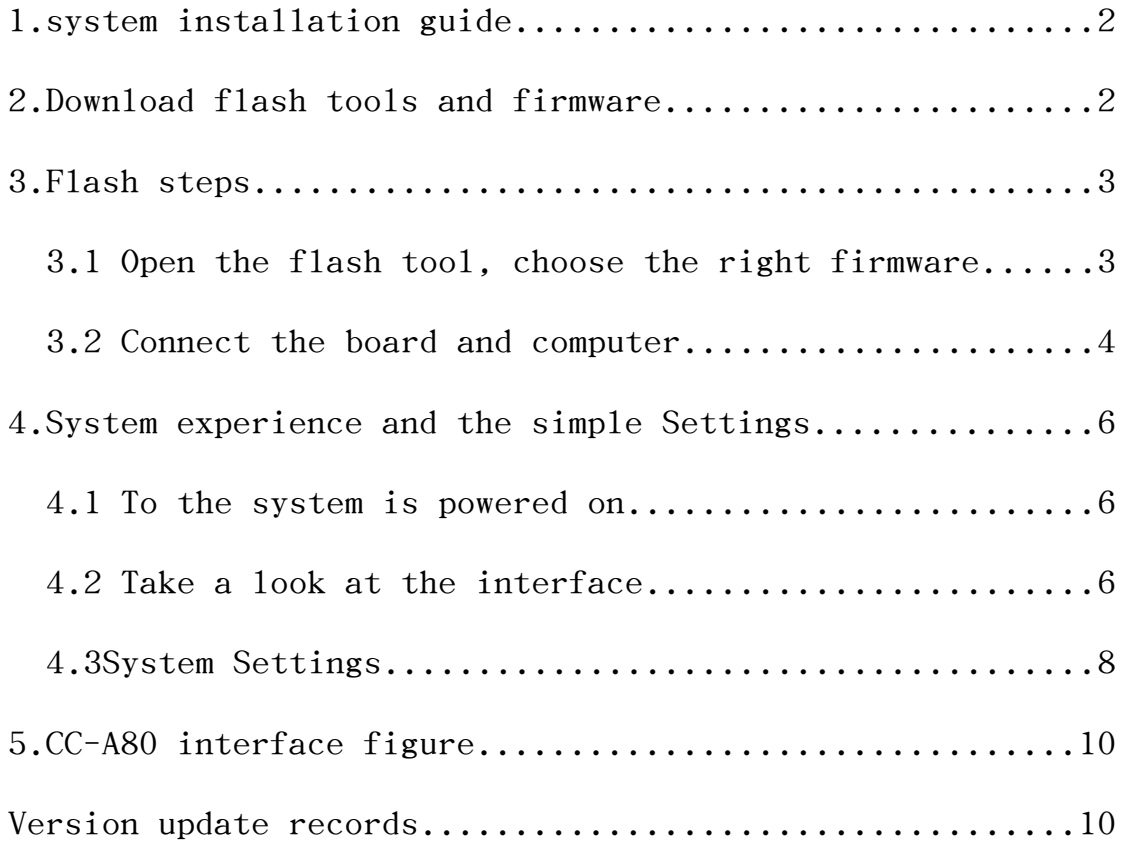

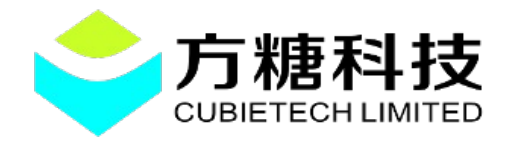

# CC-A80 android4.4 system installation guide

## <span id="page-1-1"></span>1.system installation guide

CC-A80 board piece, a USB3.0 line, a new Windows machine (below "windows8" version) or Linux system computer.

## <span id="page-1-0"></span>2.Download flash tools and firmware

CC-A80 android firmware download address :

http://dl.cubieboard.org/model/cc-a80/Image/android/CC-A80 android4.4  $v0.1$ .img

windows flash tools download address :

[http://dl.cubieboard.org/software/tools/livesuit/PhoenixSui](http://dl.cubieboard.org/software/tools/livesuit/PhoenixSuit1.0.7.rar) [t1.0.7.rar](http://dl.cubieboard.org/software/tools/livesuit/PhoenixSuit1.0.7.rar)

linux flash tools download address :

64-bit operating system [http://dl.cubieboard.org/software/tools/livesuit/LiveSuitV3](http://dl.cubieboard.org/software/tools/livesuit/LiveSuitV306_For_Linux64.zip) 06 For Linux64.zip

32-bit operating system http://dl.cubieboard.org/software/tools/livesuit/LiveSuitV306 F [or\\_Linux32.zip](http://dl.cubieboard.org/software/tools/livesuit/LiveSuitV306_For_Linux32.zip)

Note:Installation steps please refer to the package within own guide.

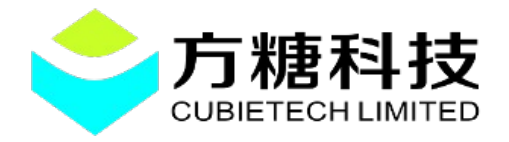

Web: <http://cubieboard.org/>

E-mail: **[s](mailto:support@cubietech.com)** [upport@cubietech.com](mailto:support@cubietech.com)

### <span id="page-2-1"></span>3.Flash steps

 Note: here ubuntu12.04 operating system as example, to explain.

# <span id="page-2-0"></span>3.1 Open the flash tool, choose the right firmware

 Double-click to open the flash tool into the Bin folder and click the Image to select just download the CC - A80android firmware.

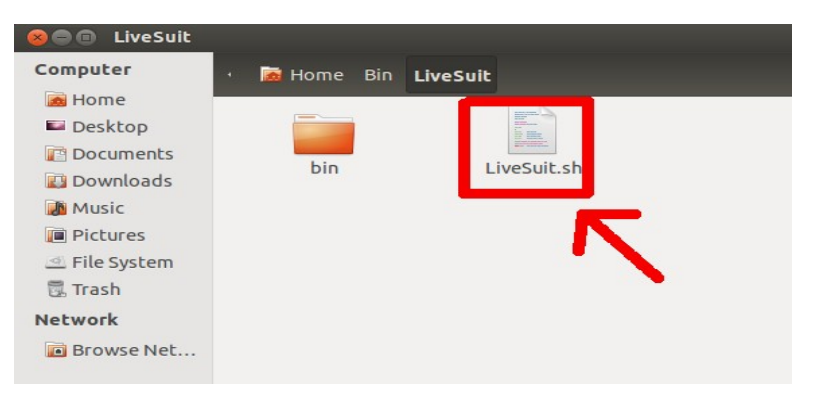

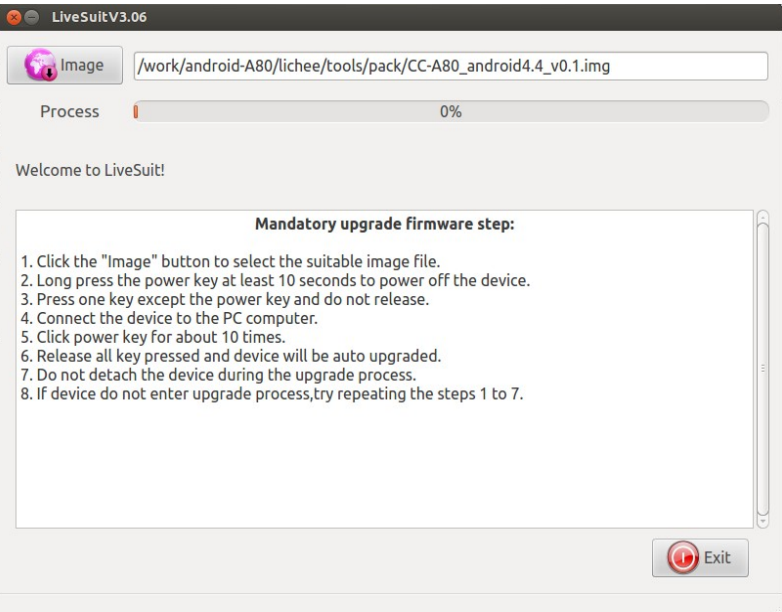

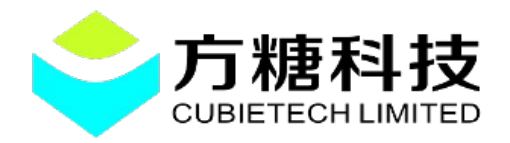

Web: <http://cubieboard.org/> E-mail: **[s](mailto:support@cubietech.com)upport@cubietech.com** 

#### <span id="page-3-0"></span>3.2 Connect the board and computer

 As shown in figure, choose good after the flash firmware, hold the BOOT key board, and then use the USB3.0 line, connect board and computer.

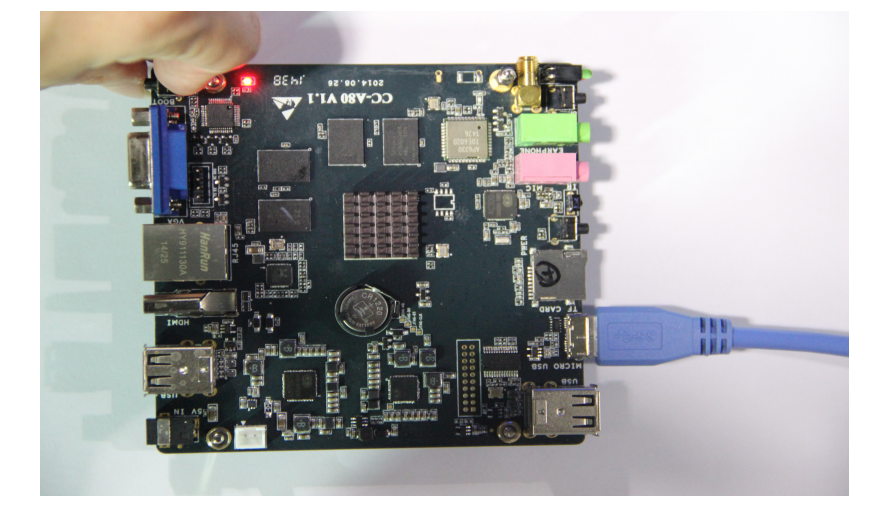

 At this time, you can see the board the power light is lit up, flash format tool pop-up dialog box, the BOOT release button. Click "Yes", after waiting for the flash.

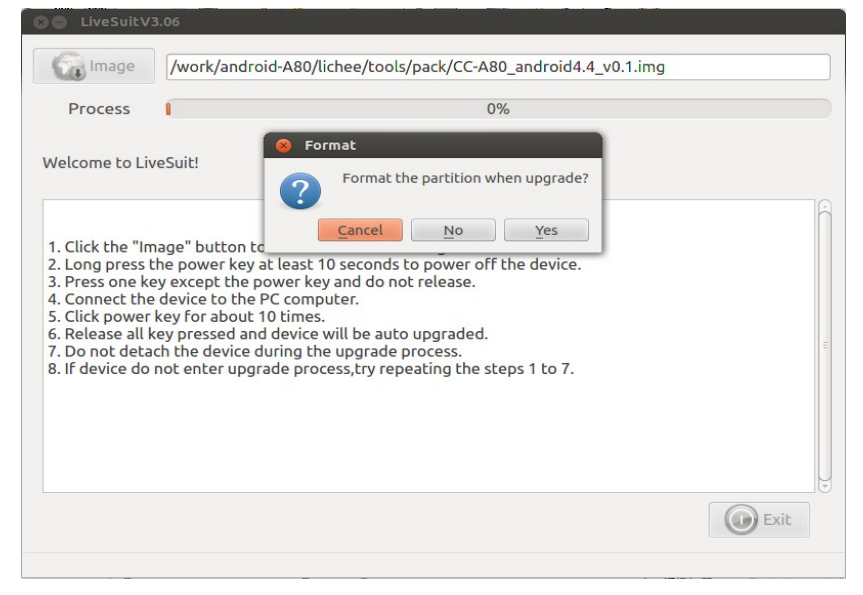

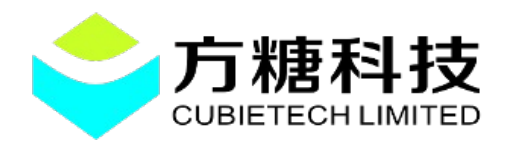

Web: <http://cubieboard.org/>

E-mail: **[s](mailto:support@cubietech.com)upport@cubietech.com** 

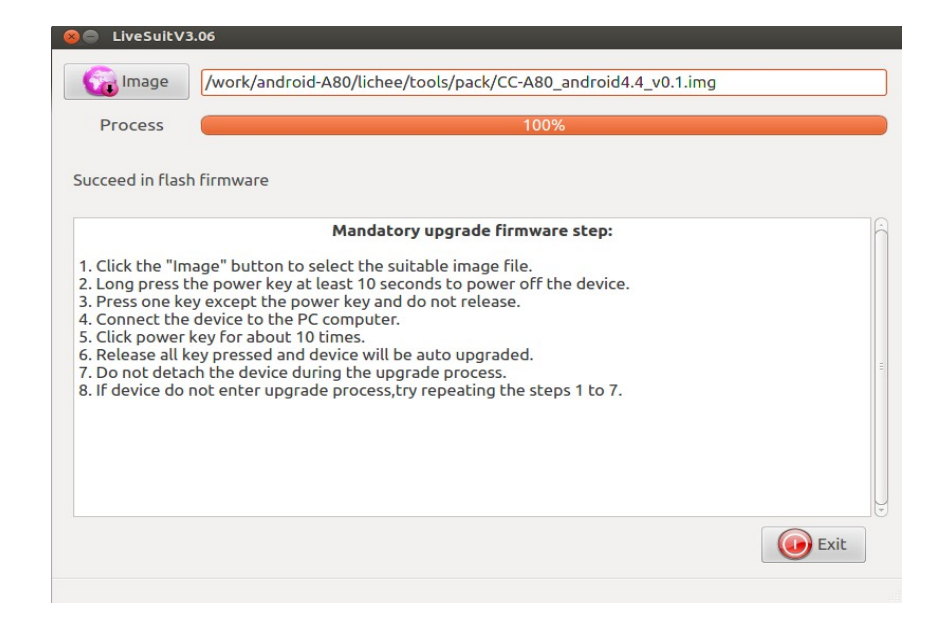

## <span id="page-4-1"></span>4.System experience and the simple Settings

#### <span id="page-4-0"></span>4.1 To the system is powered on

 When the firmware to burn after the success of the writing, we can get the electricity boot. The following figure, which in turn connected to the HDMI (VGA), mouse and keyboard, network cable, headphones and power supply.

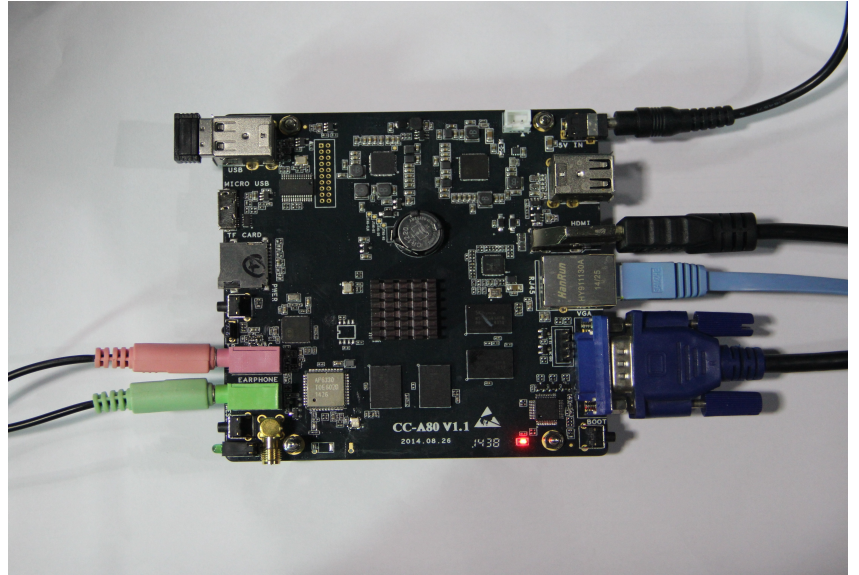

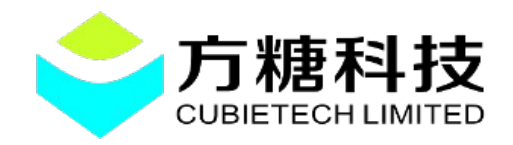

 System default HDMI display the highest level, when the system detect HDMI insert from VGA display output.

 Note: near the reset button is the work light system, CPU frequency modulation are shown in green, red is the heart lamp, when the system to work normally, will have rules to beat a red light, green light will be according to the CPU usage flashing.

#### <span id="page-5-0"></span>4.2 Take a look at the interface

 After entering the android system interface can see interface of concise and relaxed.

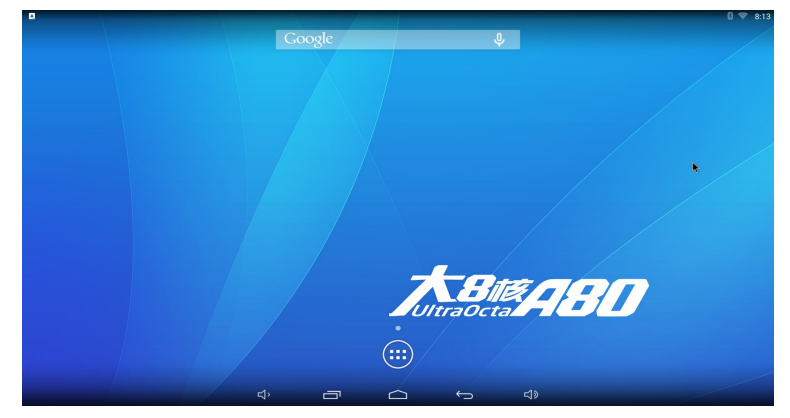

System with some of the more commonly used apk, if you feel enough, can continue to add.

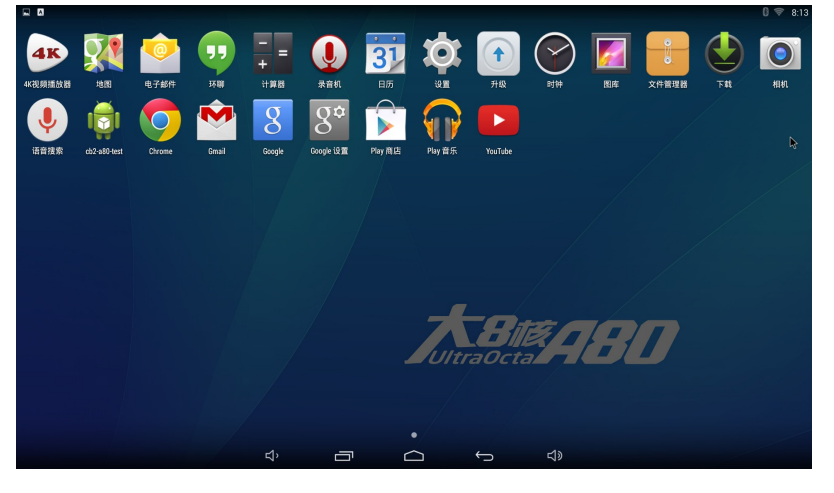

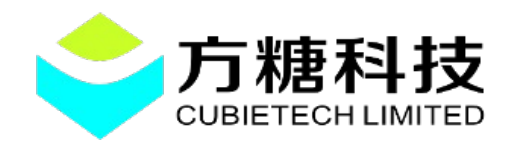

Web: <http://cubieboard.org/> E-mail: **[s](mailto:support@cubietech.com)** [upport@cubietech.com](mailto:support@cubietech.com)

 CC - A80android system comes with decoding ability strong 4 k player, support for multiple high-definition video format. But for the moment, does not support multiple screen display function, so when playing video, to "disable screen vision more show" this option selected.

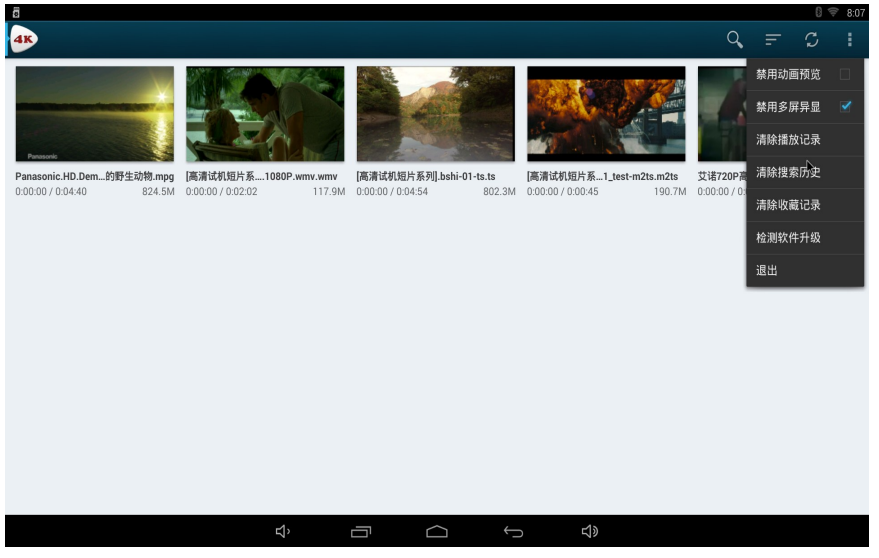

Look at a drawing of the high-definition video.

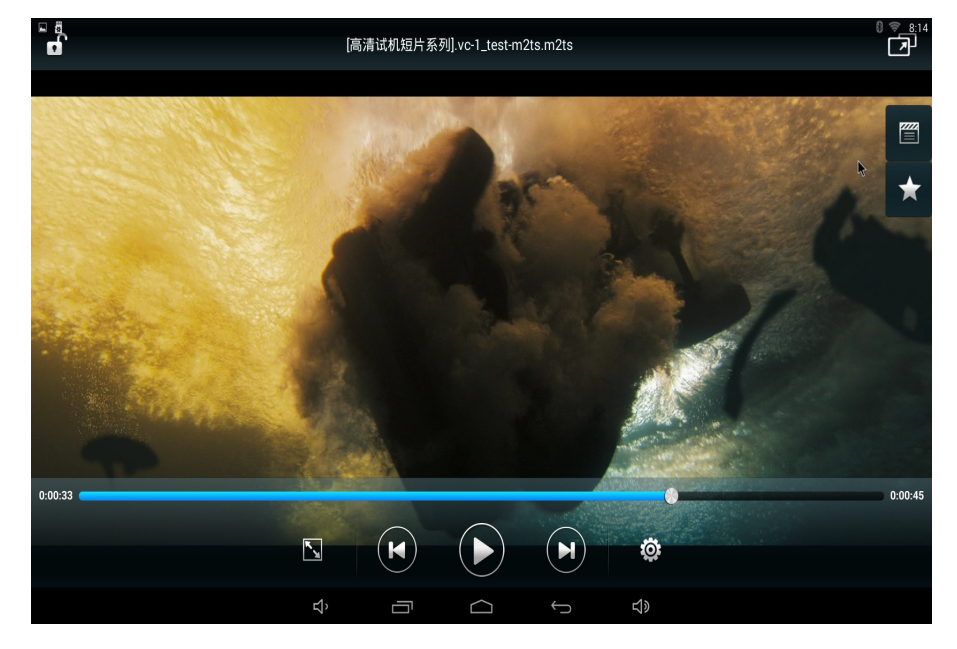

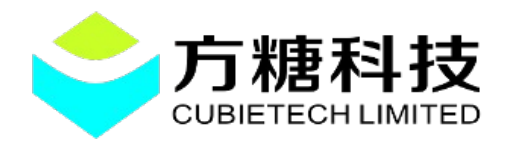

Web: <http://cubieboard.org/> E-mail: **[s](mailto:support@cubietech.com)** [upport@cubietech.com](mailto:support@cubietech.com)

#### <span id="page-7-0"></span>4.3System Settings

Here introduces the  $CC - A80$  android4.4 system Settings. Enter the setting interface can see clearly that the wifi and bluetooth connection, but the setting of Ethernet is hard to find, the following figure.

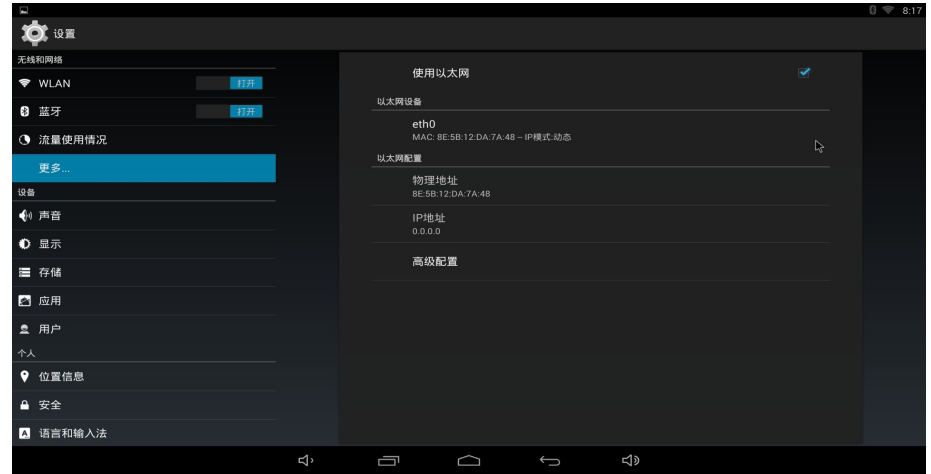

Below is the display Settings. As shown in figure, in the "output mode" has a corresponding HDMI and VGA resolution options. When select the corresponding resolution and output mode, if there is a phenomenon of trimming, can be used to ad, just the trimming "screen".

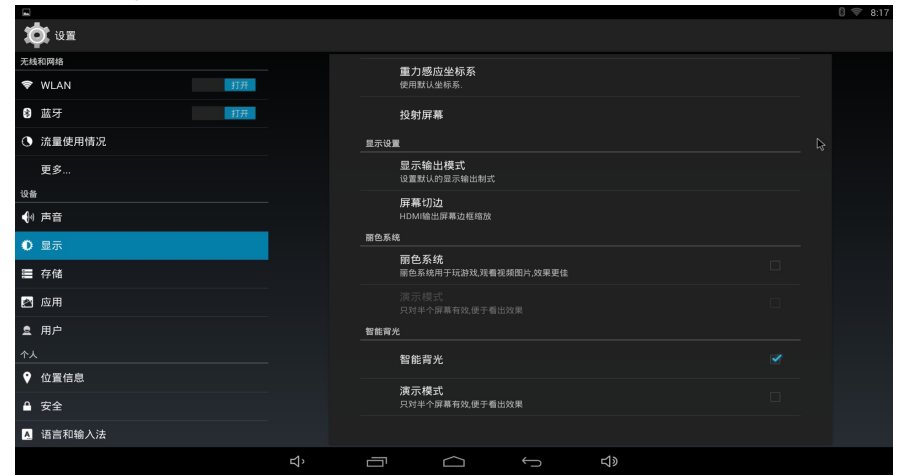

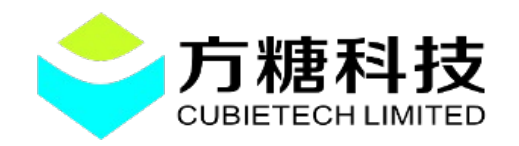

Web: <http://cubieboard.org/> E-mail: **[s](mailto:support@cubietech.com)upport@cubietech.com** 

 Finally in the "language and input" change the system language and add the input method option, as shown in the figure below:

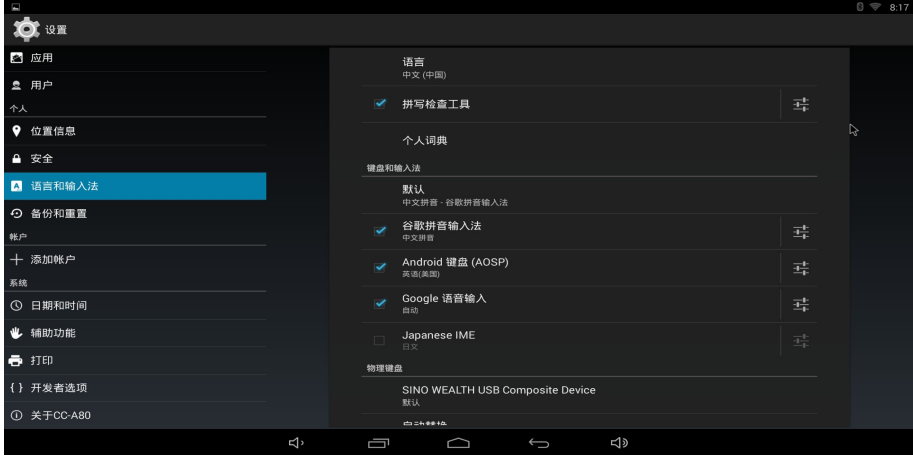

Note: audio switch is automatically, when the headset insert, voice automatically switch to the headphone output, pull out the headphones, the sound switch to HDMI output.

## <span id="page-8-0"></span>5.CC-A80 interface figure

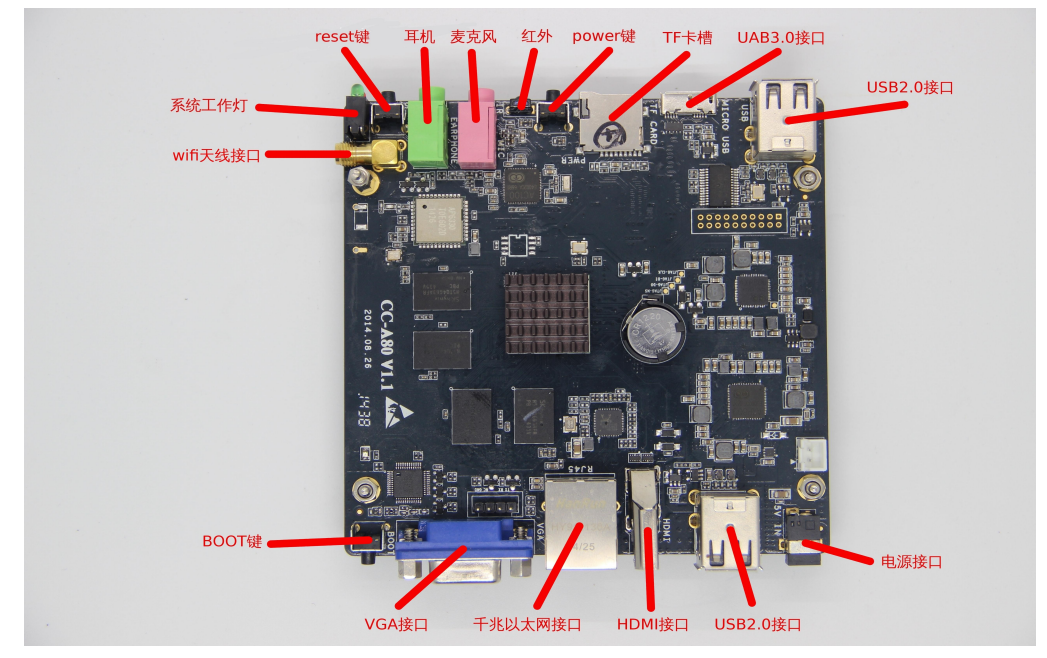

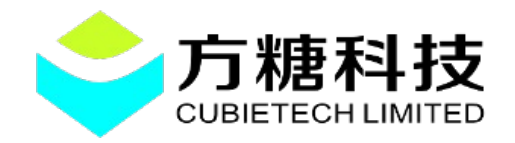

方糖科技 Web: <http://cubieboard.org/> **E**-mail: **[s](mailto:support@cubietech.com)upport@cubietech.com** 

# <span id="page-9-0"></span>Version update records

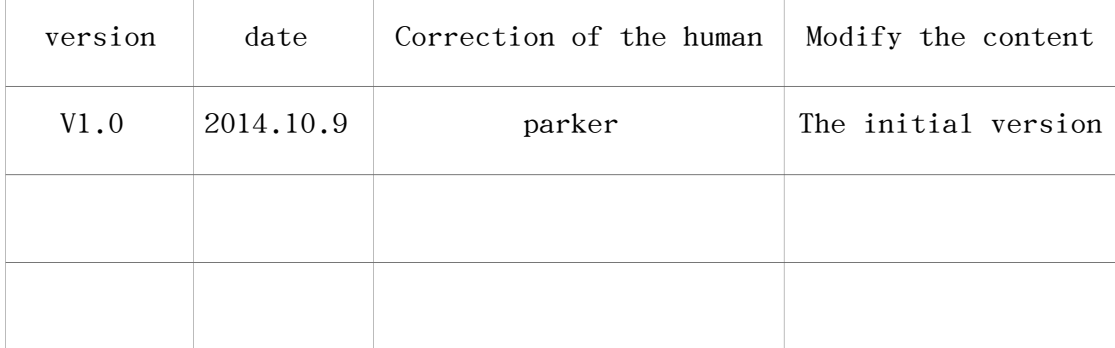